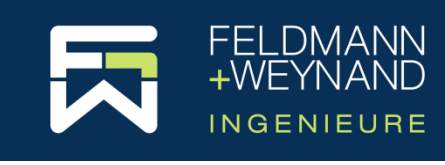

## COP 3 Documentation

# **Guidance for Installing Network Licences**

## **General**

This guide explains all the steps to install COP network licences. For this purpose, a network server and any number of local clients (network clients) will be installed. The network server provides available licences that are recognised by the network clients automatically.

To install both the network server and network clients, please use the same COP setup file. The COP setup file can be downloaded from the COP website "cop.fw ing.com" in the customer area after logging in to your user account. A link to download the COP setup file is send by email together with the order confirmation.

# **Network Server – Installation and Configuration**

#### **SOFTWARE BASED PROTECTION (LICENCE FILE)**

#### **Installing Software**

First install COP on a computer which you would like to use as network server. This can be any Windows machine, i.e. also a workstation. However, it should be a computer that can always be accessed within the network. During installation, select in the setup wizard on page "*Licence server configuration"* the option "*Run as 'network server'"*.

*Note*: Please note that a software based protection (licence file) cannot be installed on virtual machines. To install COP on a virtual machine, you need a hardware based protection (dongle).

#### **Licence Request**

To create a new licence based on a licence file, we need a licence request file from you. The licence request file contains characteristics of the hardware on which the licence file is to be installed.

The first time COP is started on the network server, the welcome window appears. Please confirm the disclaimer. COP starts and displays the page "New - Create a new project". Click on "Licence" on the left. On the "Licence" page, click on the "Request licence..." button to start the wizard for generating licence request files and follow the instructions. Please send the licence request file created in this way by e-mail to software@fw-ing.de.

After you sent your licence request you will receive soon by email your licence activation file.

#### **Licence Activation**

Once you have received the licence activation file from us, start COP and open in the menu "File" the page "Licence". Click on the button "Activate/update licence..." to start the wizard for activating licences using a licence activation file and follow the instructions. The licence is then installed on the network server. Note: The network server that has now been installed can also be used as a workstation for COP. Install COP now on any number of additional computers as described below in the chapter ["Network Clients](#page-1-0)  – Installation [and configuration"](#page-1-0).

#### **HARDWARE BASED PROTECTION (DONGLE)**

#### **Installing Software**

First install COP on a computer which you would like to use as network server. This can be any Windows machine, i.e. also a workstation. However, it should be a computer that can always be accessed within the network. During installation, select in the setup wizard on page "Licence server configuration" the option "Run as 'network server'". Start COP afterwards. COP will detect the dongle automatically as soon as you connect the dongle to your computer.

Note: The dongle can be plugged in or removed at any time. The current state is always recognised by all clients in the network. Attention! If you remove the dongle when a network client is using one licence of this dongle, the network client loses the licence and all program features linked to this licence will be locked. However, the project can be saved, so that no data is lost. If you plug in the dongle again, the network client will automatically find the licence again, and you can continue using COP without any restriction.

### <span id="page-1-0"></span>**Network Clients – Installation and configuration**

Install COP on each of your client computers by executing the COP setup file. In the setup wizard on the page "*Licence server configuration"* select the option "*Run as 'local service' or 'network client'"* (default setting). Start CoP afterwards.

In order to find the network licence of COP, the option "Search for network licences" in the menu "File" on the page "Licence" must be activated. After a new installation of COP this option is always activated. As soon as the network server is 'visible' for this client computer, COP will find the licence server automatically. The licence server will then immediately allocate a licence for this client, provided that not all licences are in use at this moment.